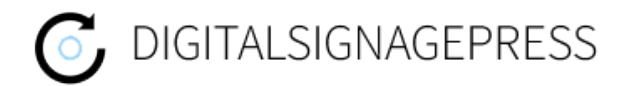

## **MagicInfoAuthor for Samsung Signage Devices**

Here is a short guide how to use Digitalsignagepress with Samsung Signage devices.

- 1. Download and install MagicInfo Author software.
	- <https://digitalsignagepress.com/Download/MagicInfoAuthor.exe>
- 2. Open the MagicInfo Author Software
- 3. Choose File  $→$  New Content

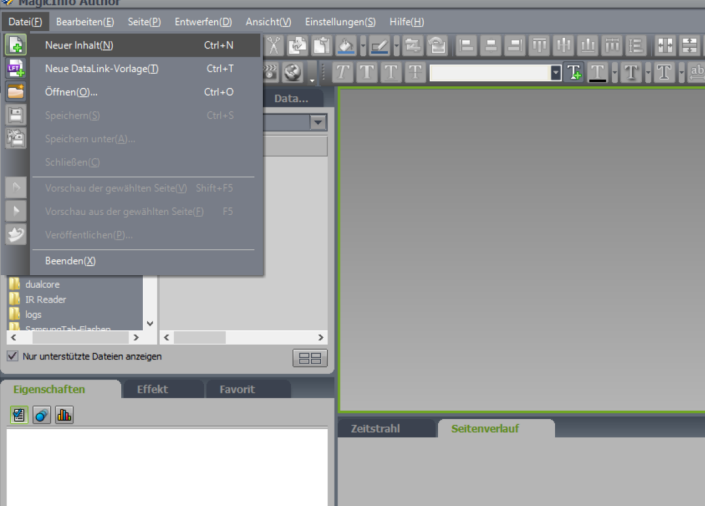

4. Choose your Playertype (e.g. S1, S2 …)

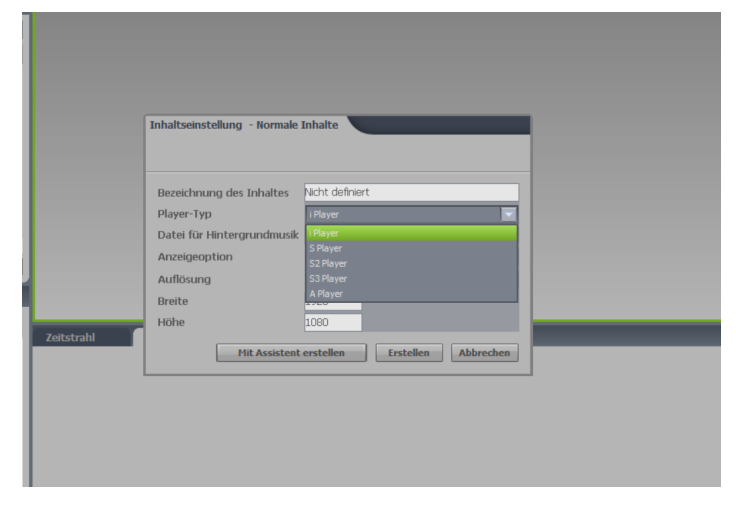

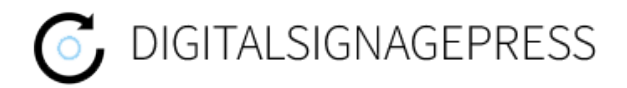

- 5. Add the Web Element into the template
	- Click on Elements
	- Choose "Other" in the drop down menu
	- Copy the Web Element into your template on the left side

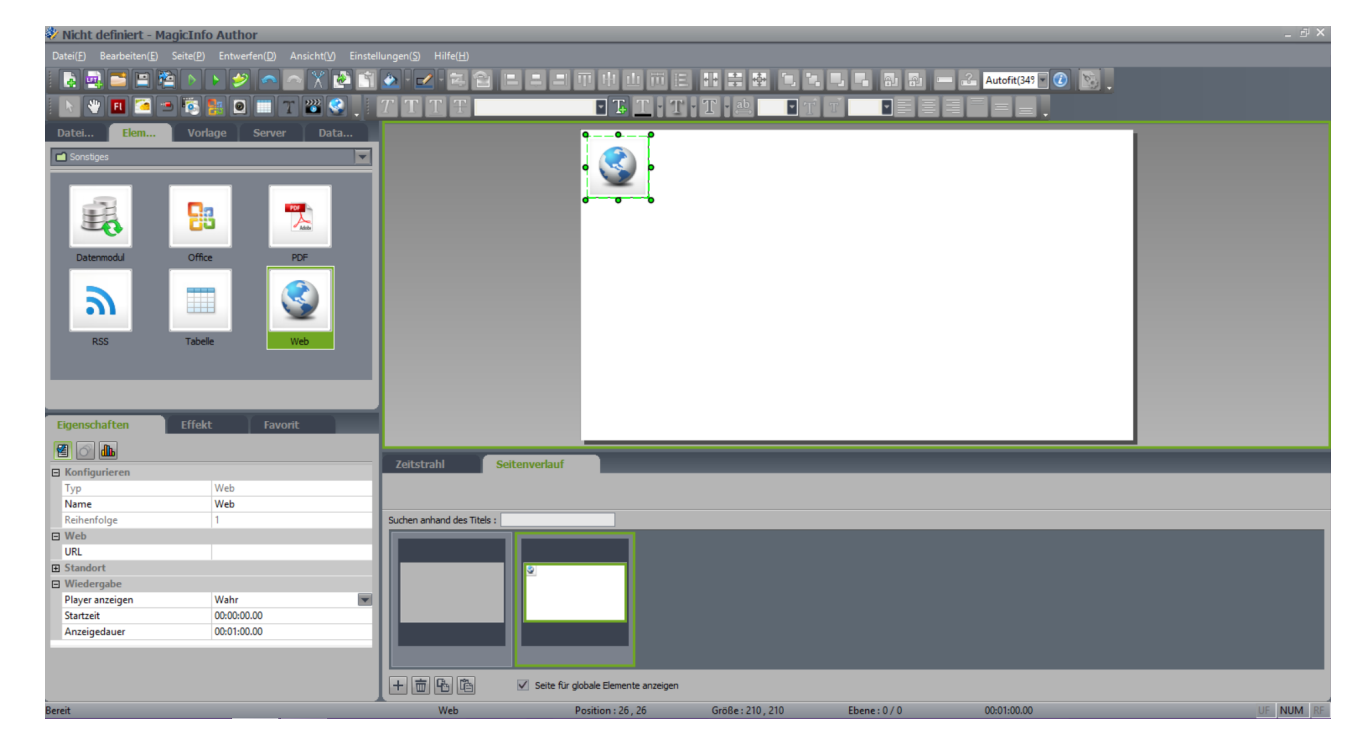

6. Set the Displayduration to 23:59:59:59

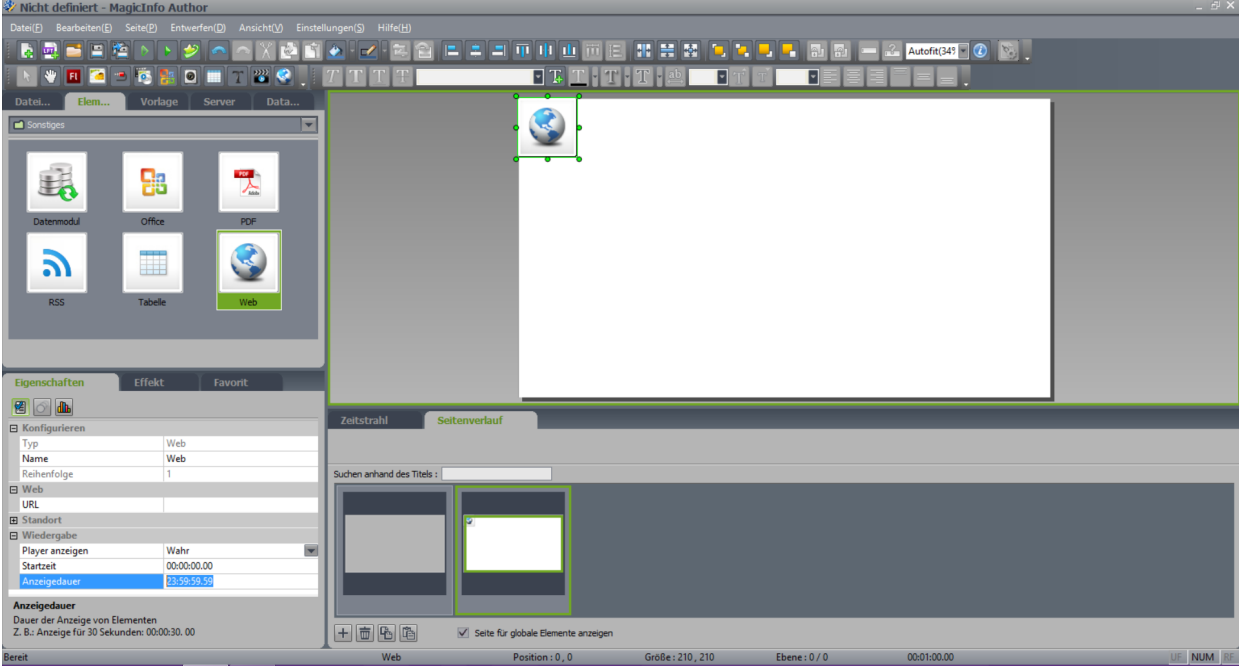

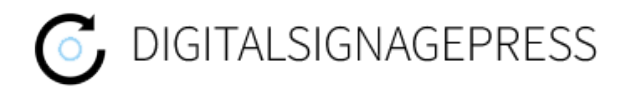

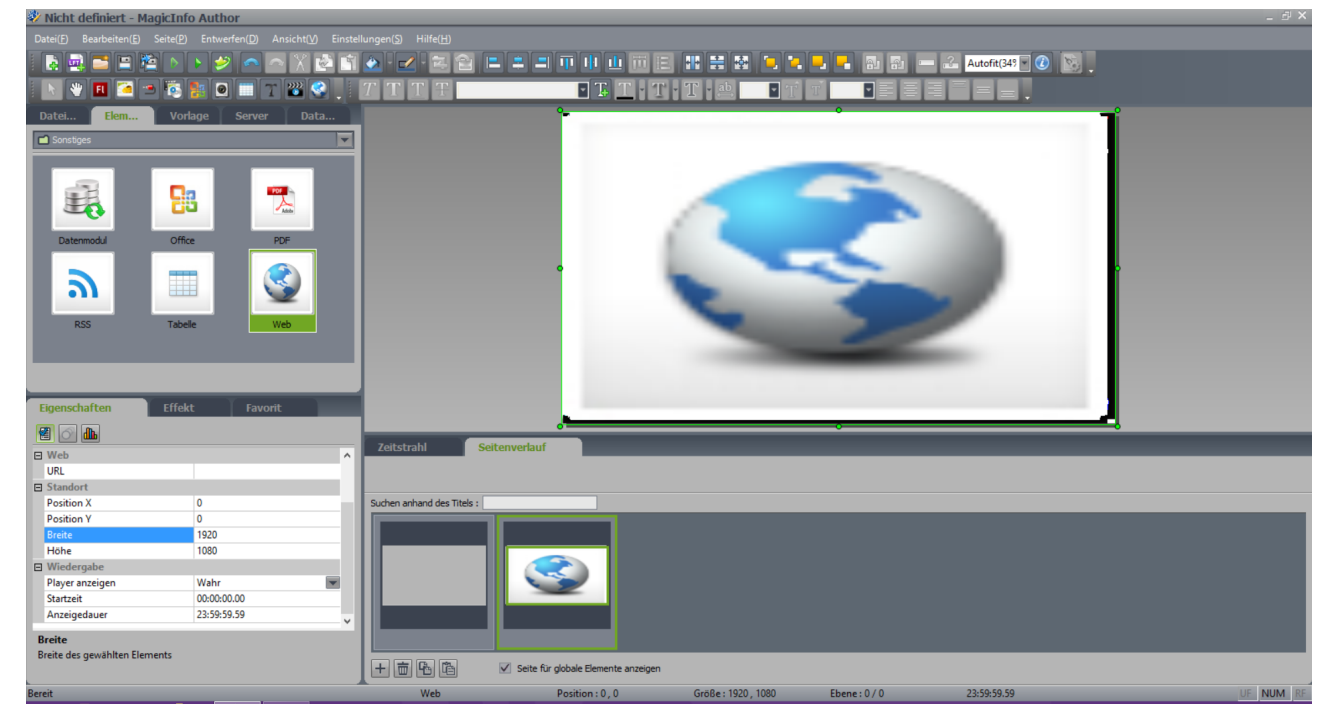

## 7. Set the Height and Width to 1920x1080 and Position X and Y to 0

8. Enter your URL

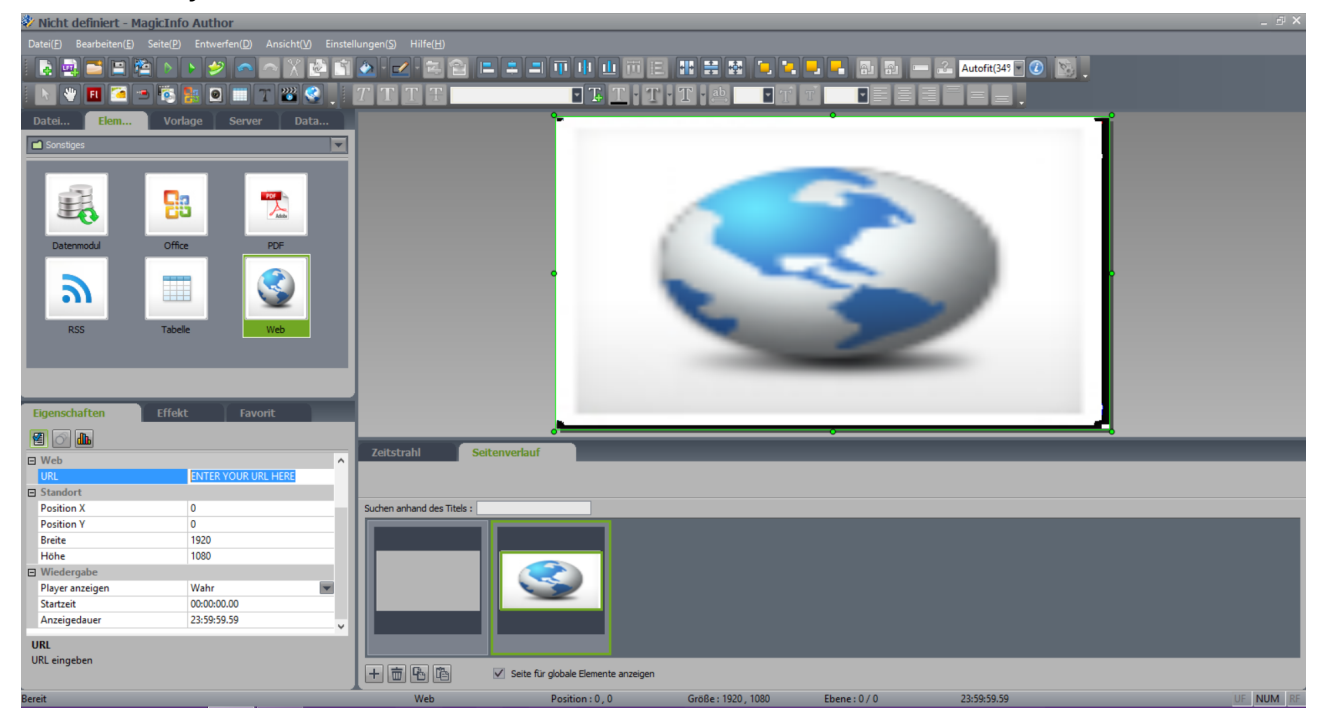

9. Save the file and copy it onto an USB stick

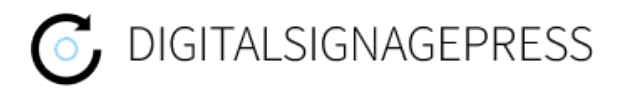

## **! If you already have your TV configured with the Playertype "MagicInfo" you can skip step 10 !**

- 10. Factory reset and installation wizard
	- Power off the TV
	- press Mute 1 8 2 Power on your remote
	- choose "option"  $\rightarrow$  "factory reset"
	- At step 6 of the installation wizard choose "MagicInfo"
- 11. Copy LFD file onto the TV
	- put the USB stick into the TV
	- press "Home" on your remote
	- choose Playertype
	- navigate into the upper right corner and click on options
	- click on send
	- choose the file from the USB stick which should be copied
	- click on send again
	- choose internal
	- click on start
	- after the file has been send, click on cancel
	- you can remove the USB stick now

12. Open the File

• the file is now located in the folder "Own Templates"